# **MINNESOTA<br>JUDICIAL BRANCH**

## **QRG – Customizing the Submissions Page and Printing Exhibits List**

#### **Overview**

After logging in, the Submissions page opens with all the exhibits you have uploaded to MNDES. The following information explains the ways you can customize and print the exhibit submissions list.

#### **Remove columns**

- 1. From the Submissions page, click the **Columns** dropdown.
- 2. Uncheck any columns you would like to remove from your view, click **Ok**.
- 3. To return to full column view, click **Restore Columns**.

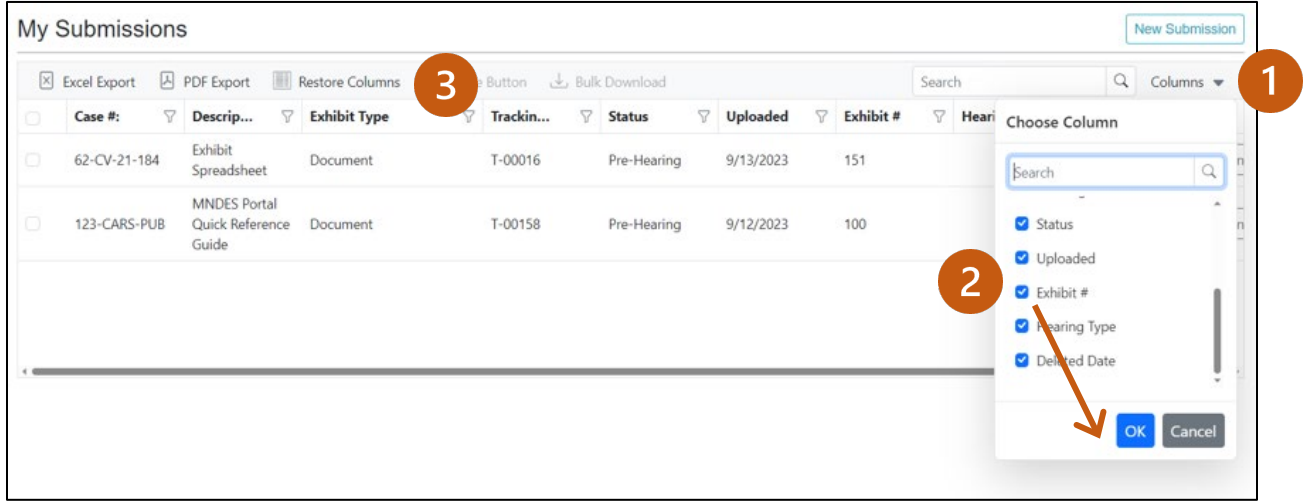

#### **Move columns**

Click the column header and drag it until you see the up and down arrows where you want to place the column.

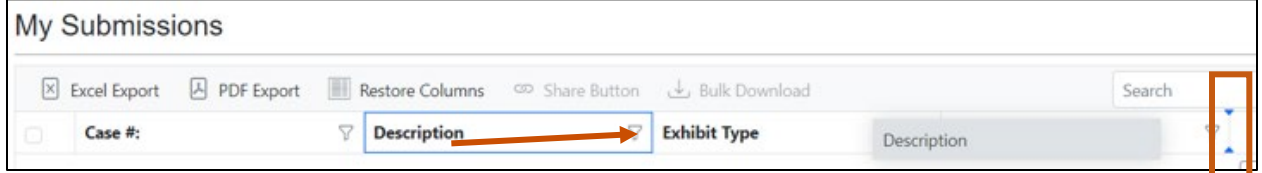

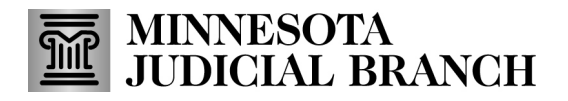

## **QRG – Customizing the Submissions Page and Printing Exhibits List**

#### **Sort columns**

Click the header until you see the up and down arrow. Click the arrow to sort a column by ascending or descending order, alphabetically, or numerically.

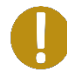

Use leading zeroes for exhibits numbered 1-99 (e.g., 001, 094) so that numerically, the list will sort correctly.

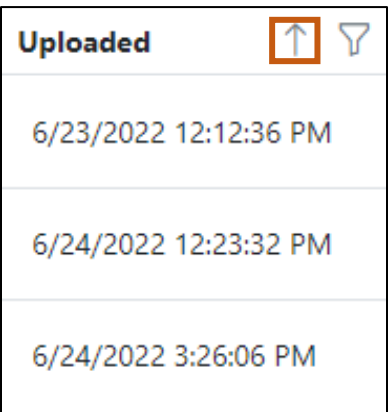

#### **Resize a column**

Move your cursor in between the columns you wish to resize until the double arrow symbol appears.

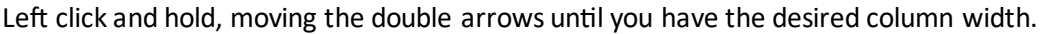

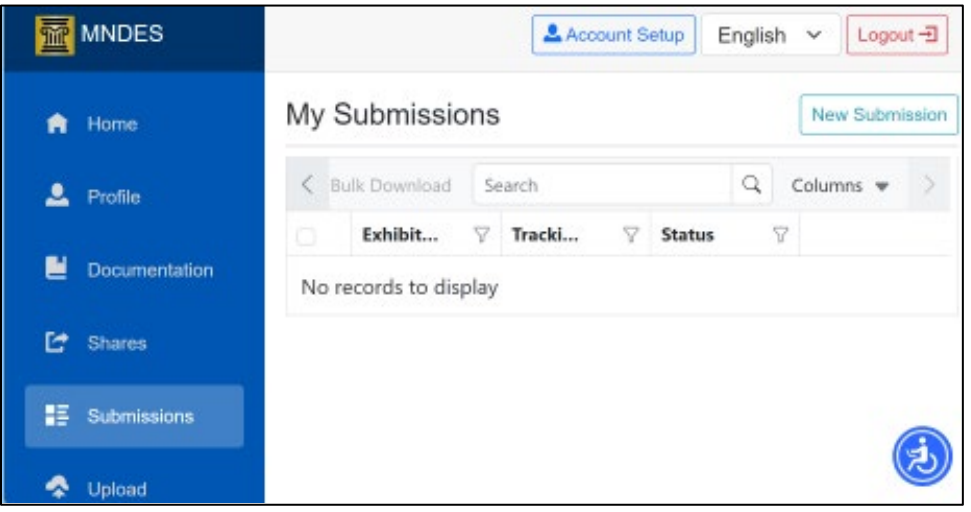

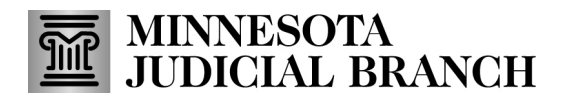

### **QRG – Customizing the Submissions Page and Printing Exhibits List**

#### **Set a filter**

Click the filter icon, enter a keyword, or check criteria, and click **OK**.

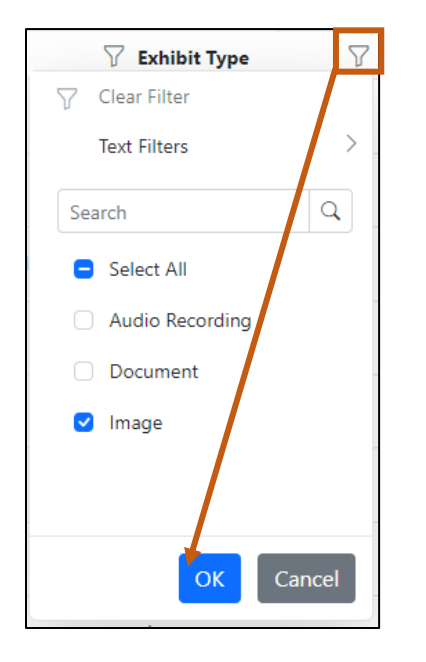

#### **Print list of submitted exhibits**

- 1. To print an exhibit list for a specific case, click the filter icon in the Case # field, and select the case.
- 2. Click **Ok**.

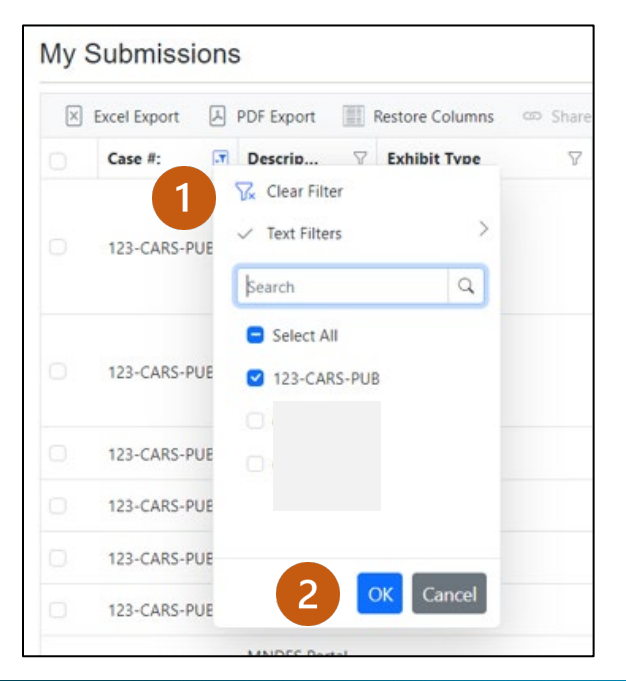

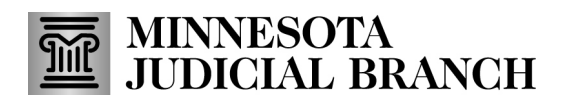

## **QRG – Customizing the Submissions Page and Printing Exhibits List**

3. Click **Excel Export** or **PDF Export** to create a downloadable exhibit list. Open the document and print.

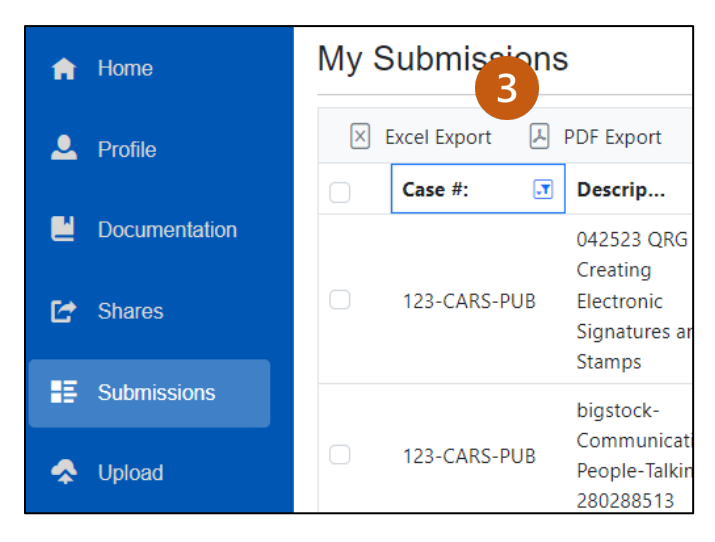